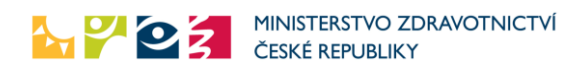

# Zjednodušená žádanka pro COVID19

## Cíl

Zajistit provedení testu na odběrovém místě v návaznosti na jednoduchou žádanku indikujícího lékaře. Realizace systému byla vyžádána MZČR a VZP v diskusi se zástupci praktických lékařů.

## Řešení a postup

Řešení se skládá ze dvou procesů – zadání žádanky lékařem a její následné ověření a doplnění na odběrném místě. Proces musí být nekomplikovaný, jednoduchý, rychlý, není prostor pro komplikovaná řešení.

#### Zadávání žádanky – provádí lékař, poskytovatel

- 1. Poskytovateli přijde na e-mail odkaz pro zadávání žádanek. Tento odkaz bude specifický pro každého poskytovatele a bude tak evidováno, jaké žádanky lékař vystavil. **Odkaz je vázán na daného poskytovatele a nemá být předáván třetím osobám.** Rozesílání e-mailů bude realizováno ÚZIS ČR na stejné kontaktní adresy, jako jsou využívány pro odesílání výkazů. Odkaz bude platný až do odvolání – veškeré žádanky daného poskytovatele se budou zadávat na této jeho specifické neveřejné adrese.
- 2. Lékař klikne na odkaz v e-mailu. Dostane se na stránku pro zadávání žádosti. Odkaz bude pro každé zařízení jedinečný.
- 3. Stránka pro zadávání žádanky:

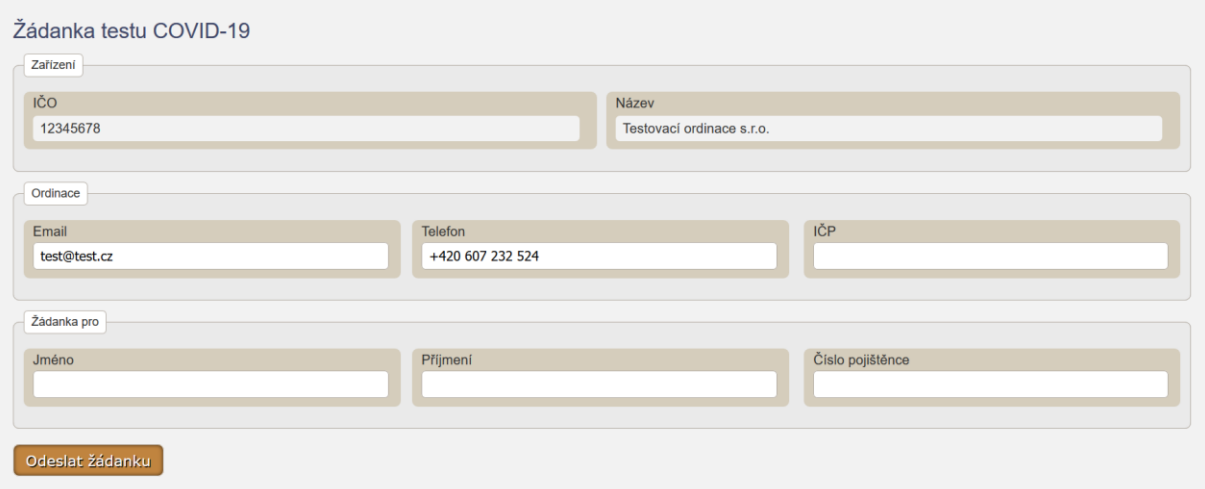

- 4. Lékař vyplní formulář (některé položky jsou předem automaticky vyplněny) a po vyplnění údajů o pacientovi klikne na "Odeslat žádanku". Jako číslo pojištěnce lze zadat rodné číslo nebo číslo přidělované VZP, ZZP a AP CMU pro cizince (+50 ve dni). Je možné zadat s lomítkem i bez lomítka (oba tvary jsou povoleny).
	- Pokud není číslo pojištěnce validní, je zobrazena chyba.
	- Pokud není vyplněno některé z polí, je zobrazena chyba.
	- Jinak je formulář odeslán a žádanka zapsána.
	- Není prováděna kontrola proti základním registrům (ochrana dat v případě zneužití odkazu, zadávající neobdrží žádné údaje, které by sám neměl – ochrana proti lustrování).

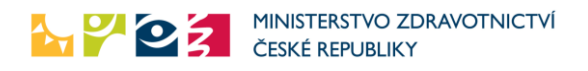

- Pokud je již v systému kýmkoli vystavena "nevyšetřená, nevyužitá" žádanka pro daného pacienta, není nová žádanka zapsána, platí žádanka původní.
- 5. Je zobrazena zpráva o uložení žádanky

Tímto proces pro žádajícího lékaře končí. Žádanky je možné vystavovat opakovaně. Předpokladem je, že pacient má v dané chvíli vždy jen jednu platnou, "nevyužitou" žádanku o vyšetření a další žádanky jsou ignorovány do doby, než je pacient vyšetřen a vyšetření je potvrzeno odběrným místem.

### Ověření žádanky – provádí dobrovolníci, odběrové místo

- 1. Pro každé testovací místo bude vygenerován unikátní přístupový klíč.
- 2. MZ ČR provede distribuci unikátních klíčů a na jednotlivá testovací pracoviště.
- 3. Pracovník testovacího pracoviště otevře internetovou stránku pro kontrolu žádanky. Adresa bude společná pro všechna odběrná místa.
- 4. Uživateli bude zobrazeno okno pro přihlášení zadáním unikátního klíče, zadání jeho jména, příjmení a čísla OP (evidence přístupů k datům, lze modifikovat). Údaje mimo unikátního klíče se neověřují, cílem je zajistit alespoň bazální evidenci osob, které se systémem pracují a přistupují k údajům. Po zadání je uživateli zobrazen formulář kontroly žádanky. Pokud dojde k zavření okna prohlížeče, musí se pracovník znovu přihlásit.
- 5. Stránka pro přihlášení:

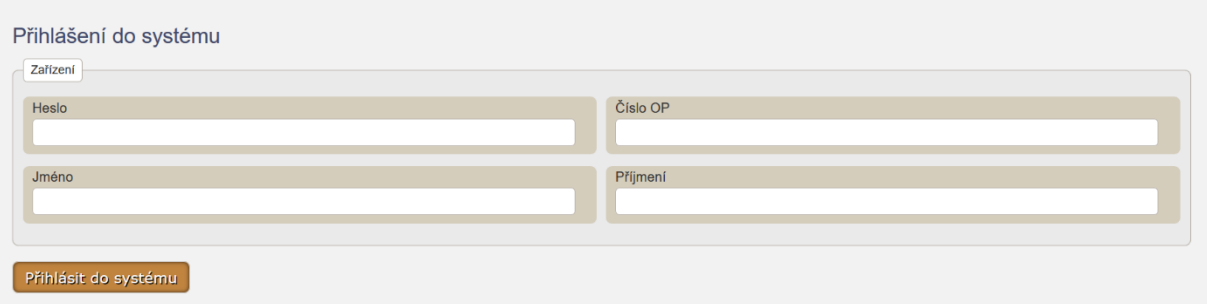

#### 6. Stránka pro kontrolu žádanky:

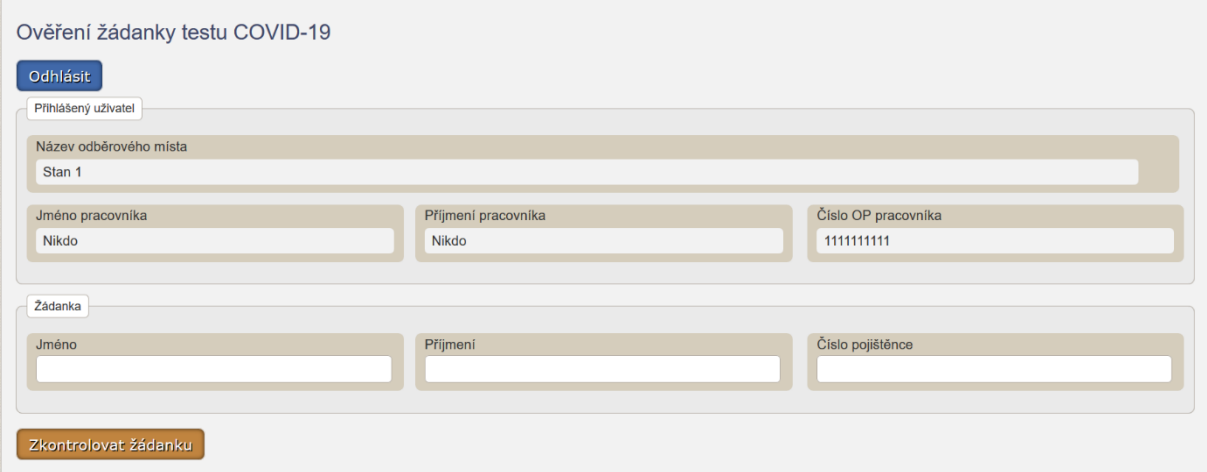

- 7. Uživatel vyplní formulář (pouze část Žádanka) a klikne "Zkontrolovat žádanku". Číslo pojištěnce je možné zadat s lomítkem i bez lomítka (oba tvary jsou povoleny).
	- Pokud není číslo pojištěnce validní, je zobrazena chyba.
	- Pokud není vyplněno některé z polí, je zobrazena chyba.
- 8. Pokud žádanka existuje a shoduje se jméno a příjmení, je zobrazena zpráva "Žádanka existuje".

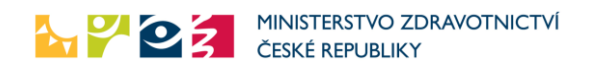

- 9. Pokud pro zadané číslo pojištěnce existuje žádanka, ale jméno nebo příjmení se neshoduje s údaji na žádance, je zobrazeno varování "Žádanka existuje, ale jméno nebo příjmení se neshoduje". Uživatel se může buď tlačítkem "Upravit" vrátit na předchozí stránku, jméno a příjmení opravit a zkusit zkontrolovat znovu, nebo může pokračovat k tisku žádanky.
- 10. Pokud pro zadané číslo pojištěnce neexistuje žádanka, je zobrazena zpráva "Žádanka neexistuje".
- 11. Pokud již pro daného pacienta bylo v minulosti provedeno předání vytištěné žádanky (a není evidované žádná párovatelná/platná nevytištěná žádanka), je zobrazeno upozornění "Předání žádanky již bylo dříve potvrzeno, pacient možná již obdržel žádanku a byl testován".
- 12. Uživateli je zobrazen formulář pro zadání údajů pacienta:

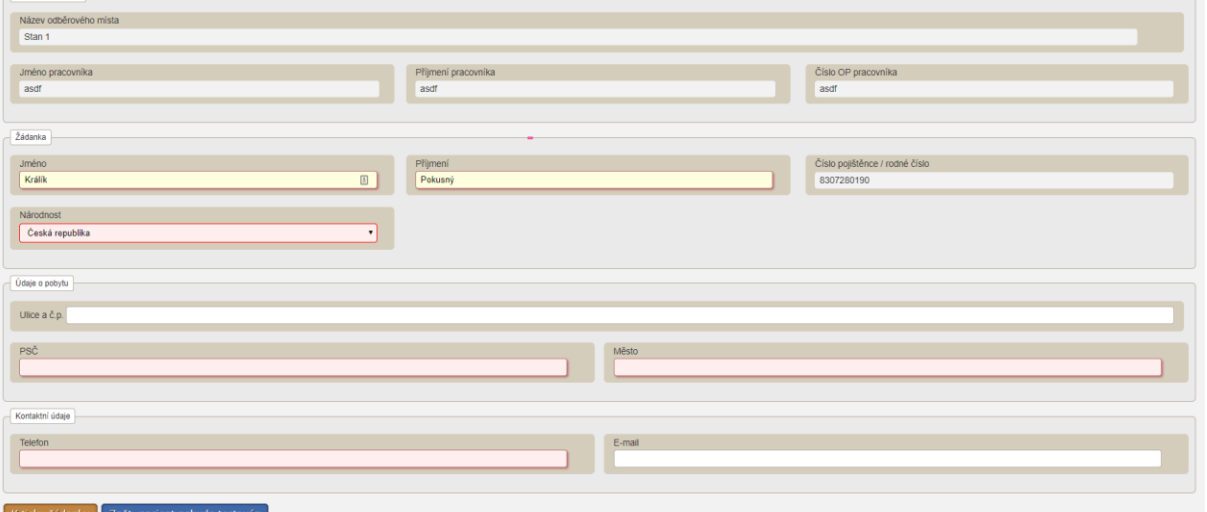

- 13. Uživatel doplní požadované údaje pacienta a klikne na tlačítko "K tisku žádanky". Doplňují se povinné údaje: Národnost, PSČ, Město, Telefon. Volitelně je možné vyplnit i údaje: Ulice a č.p., E-mail. Pokud pacient nemá být testován, přejde stiskem tlačítka "Zpět, pacient nebude testován" na prázdnou stránku kontroly nové žádanky.
- 14. Uživateli je rovnou zobrazen tiskový formulář. Zobrazeno je jméno, příjmení, číslo pojištěnce, údaje o pobytu, kontaktní údaje, informace o existenci žádanky (ano/ne), datum tisku, odběrné místo, ičo a pčz lékaře z žádanky, ičp a kontakty na lékaře, pokud jsou dostupné. Je možné vytisknout stránku na tiskárně tlačítkem "Vytisknout". Na stránce je tlačítko "Potvrdit předání žádanky pacientovi", které zaznamená tento údaj a přejde na prázdnou stránku kontroly nové žádanky.

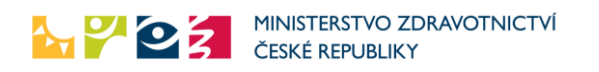

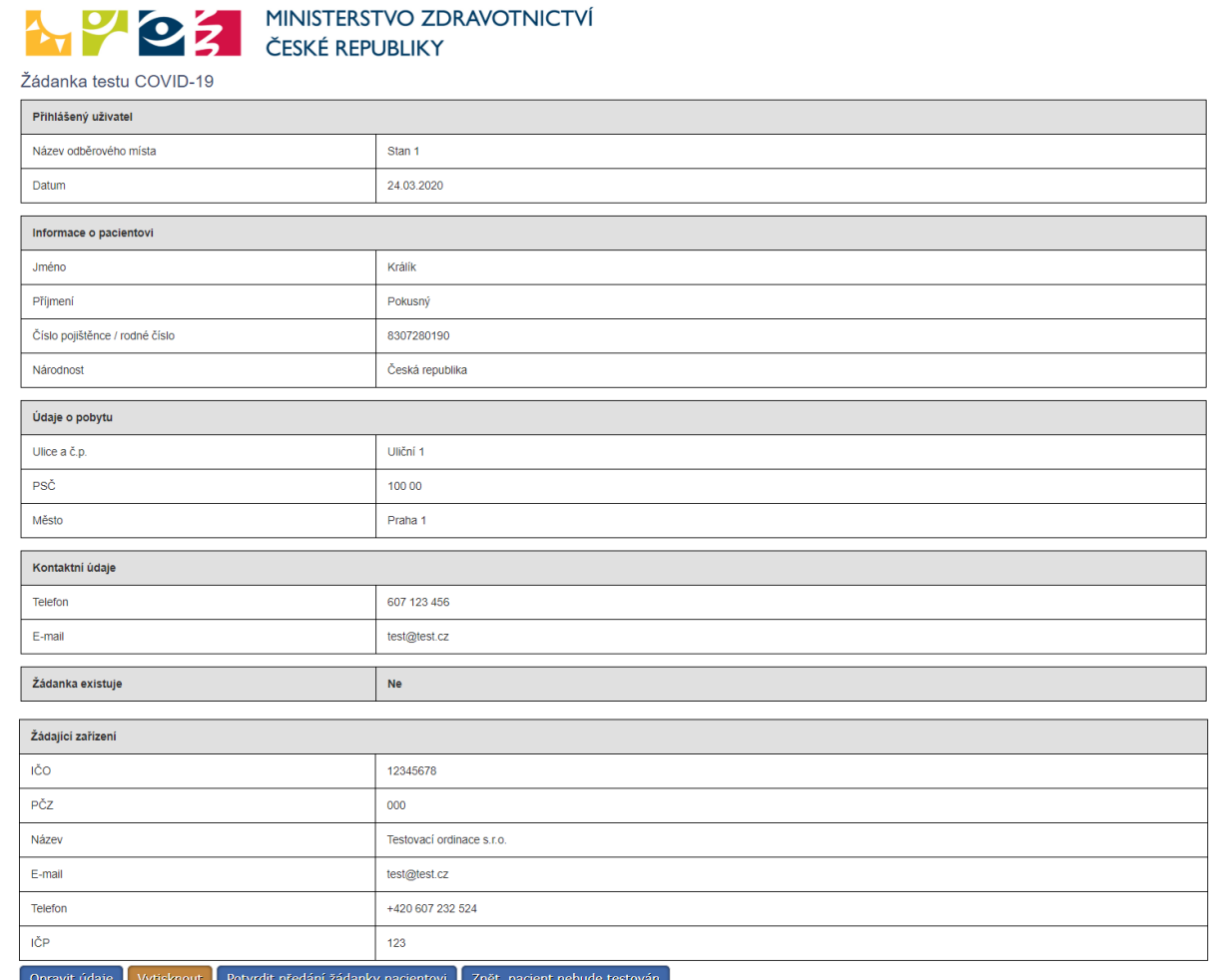

- Uživatel vytiskne žádanku a **potvrdí** její předání stisknutím tlačítka "Potvrdit předání žádanky pacientovi". Tím je žádanka označena za "zrealizovanou" a je zabráněno tomu, aby pacient žádal o další vyšetření například na jiném místě. Může mu ale být lékařem vystavena nová žádanka. Pokud nechce uživatel tisk a potvrzení provést, může se vrátit zpět.
- 15. Pokud pro zadané číslo pojištěnce existuje žádanka, ale jméno nebo příjmení se neshoduje s údaji na žádance, je zobrazeno varování "Žádanka existuje, ale jméno nebo příjmení se neshoduje". Uživatel se může buď tlačítkem "Upravit" vrátit na předchozí stránku, jméno a příjmení opravit a zkusit zkontrolovat znovu, nebo může pokračovat k tisku žádanky.
- 16. Pokud pro zadané číslo pojištěnce neexistuje žádanka, je zobrazena zpráva "Žádanka neexistuje". Je navíc zobrazeno tlačítko "Vytisknout", které je možné a není nutné využít.
- 17. Pokud již pro daného pacienta bylo v minulosti provedeno předání vytištěné žádanky (a není evidované žádná párovatelná/platná nevytištěná žádanka), je zobrazeno upozornění "Předání žádanky již bylo dříve potvrzeno, pacient možná již obdržel žádanku a byl testován" a je zobrazeno tlačítko "Vytisknout", které je možné a není nutné využít.

Dále následuje již papírová cesta žádanky.